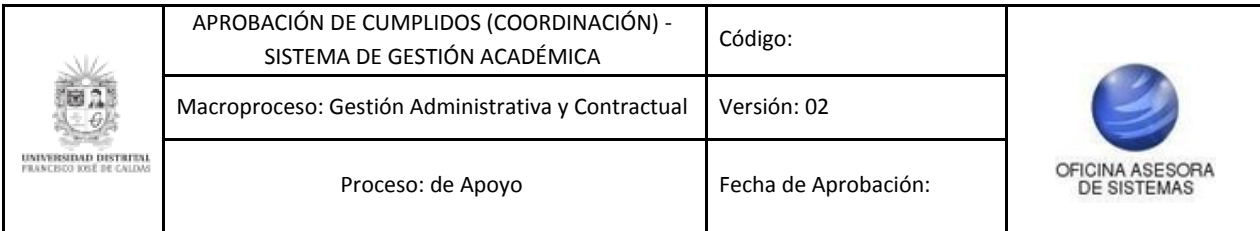

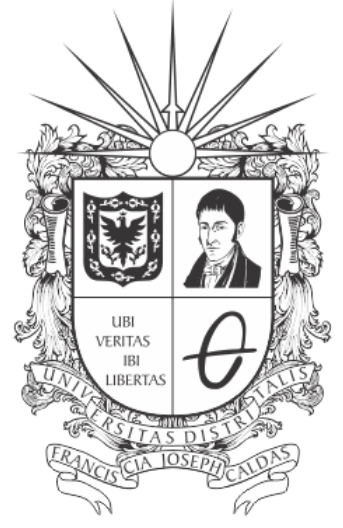

# UNIVERSIDAD DISTRITAL FRANCISCO JOSÉ DE CALDAS

### **INSTRUCTIVO PARA LA APROBACIÓN DE CUMPLIDOS POR COORDINACIÓN EN EL SISTEMA DE GESTIÓN ACADÉMICA**

**OFICINA ASESORA DE SISTEMAS**

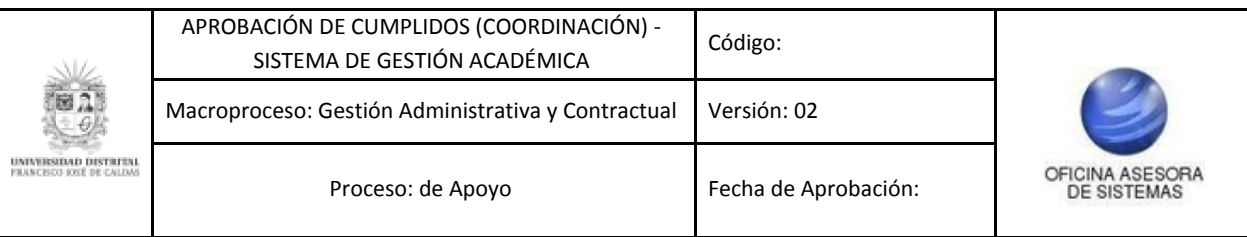

## **TABLA DE CONTENIDO**

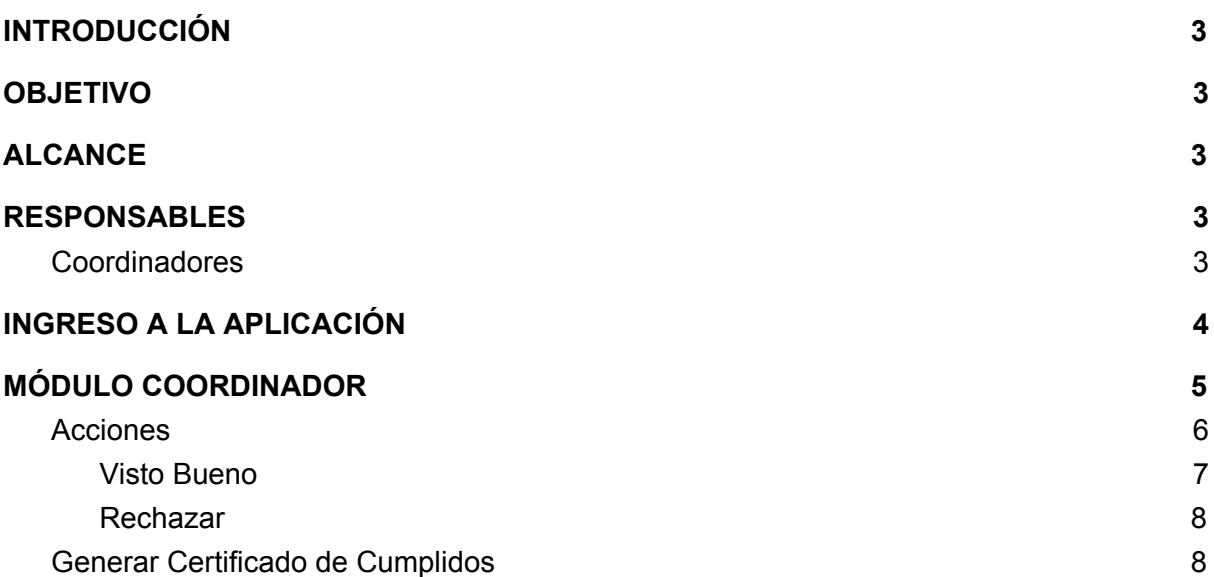

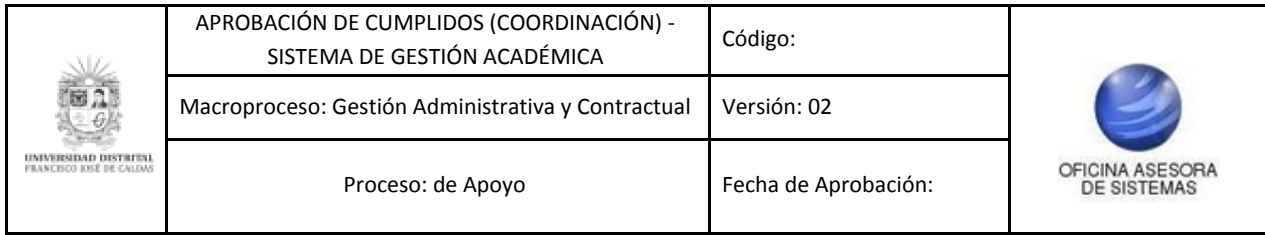

#### <span id="page-2-0"></span>**INTRODUCCIÓN**

En este manual de usuario se podrán encontrar la descripción y especificaciones correspondientes al módulo de Revisión Coordinador, así como el paso a paso para validar o rechazar las solicitudes de los cumplidos enviados por los Docentes de la Universidad Distrital Francisco José de Caldas.

#### <span id="page-2-1"></span>**1. OBJETIVO**

Facilitar la validación de los cumplidos solicitados por los Docentes de la Universidad Distrital Francisco José de Caldas.

#### <span id="page-2-2"></span>**2. ALCANCE**

Este manual de usuario aplica para el proceso de visto bueno o no de cumplidos, por medio del Sistema de Gestión Académica por parte de la Coordinación.

#### <span id="page-2-3"></span>**3. RESPONSABLES**

#### <span id="page-2-4"></span>**3.1. Coordinadores**

Es responsabilidad de los Coordinadores de la Universidad Distrital Francisco José de Caldas seguir los pasos indicados en este manual para dar el Visto Bueno o devolver los cumplidos solicitados por los Docentes y verificar que toda la información consignada sea correcta.

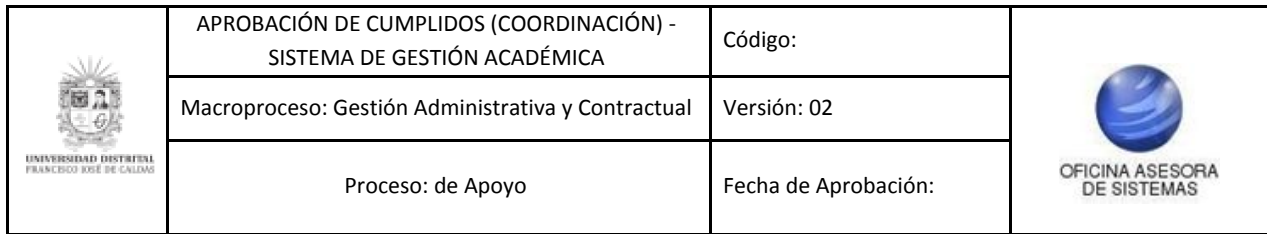

#### <span id="page-3-0"></span>**4.1. INGRESO A LA APLICACIÓN**

A continuación digite la dirección en la barra de búsqueda del navegador para ingresar al Sistema de Gestión Académica: [https://funcionarios.portaloas.udistrital.edu.co](https://funcionarios.portaloas.udistrital.edu.co/)

Al ingresar usted se encontrará con la pantalla principal del Sistema de Gestión Académica. (Imagen 1)

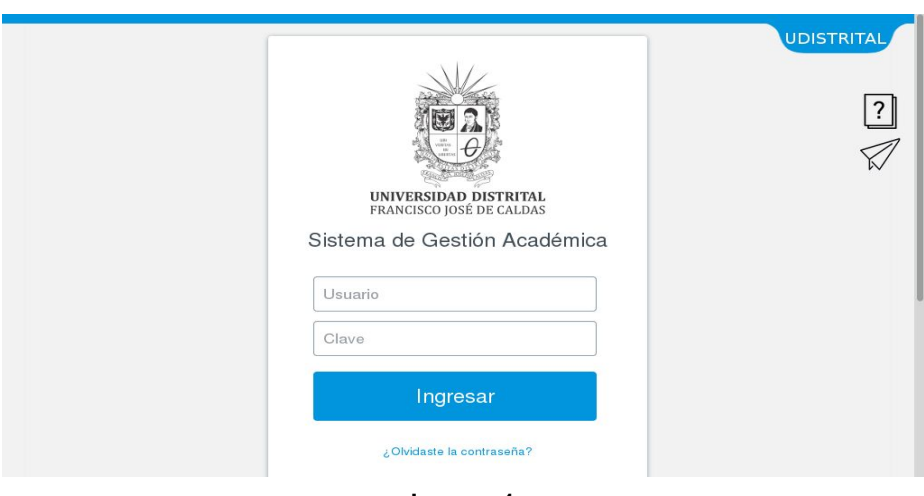

**Imagen 1**

Ingrese sus credenciales de inicio de sesión, las cuales corresponden a su usuario y contraseña. Si ha ingresado correctamente sus credenciales de inicio de sesión, será dirigido automáticamente a la pantalla principal del Sistema de Gestión Académica (Imagen 2), desde el cual tendrá acceso a los diferentes módulos, dependiendo de los permisos que tenga asignados el usuario.

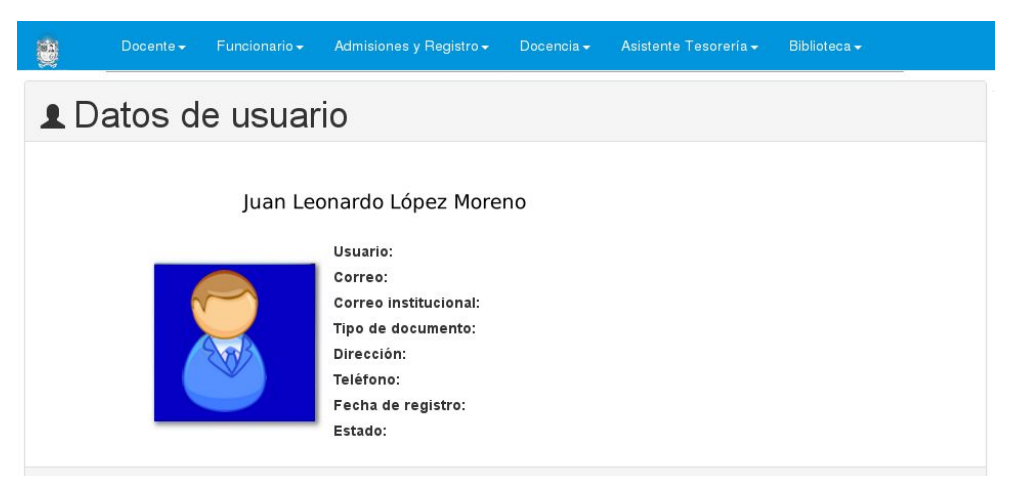

 **Imagen 2.**

*Nota: el Sistema de Gestión Académica, al ser un sistema web, es independiente del sistema operativo por lo que puede utilizarse desde Microsoft Windows, Linux, etc.*

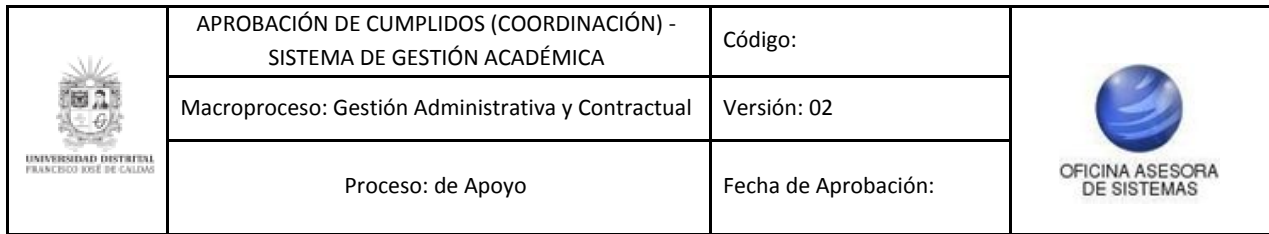

#### <span id="page-4-0"></span>**5.1. MÓDULO COORDINADOR**

En este módulo podrá gestionar sus cursos, revisar la evaluación docente, las consejerías y la vinculación docente. En este caso, se explicarán las funcionalidades del submódulo Coordinador - Docentes - Validación de Cumplidos de Nómina. (Imagen 3)

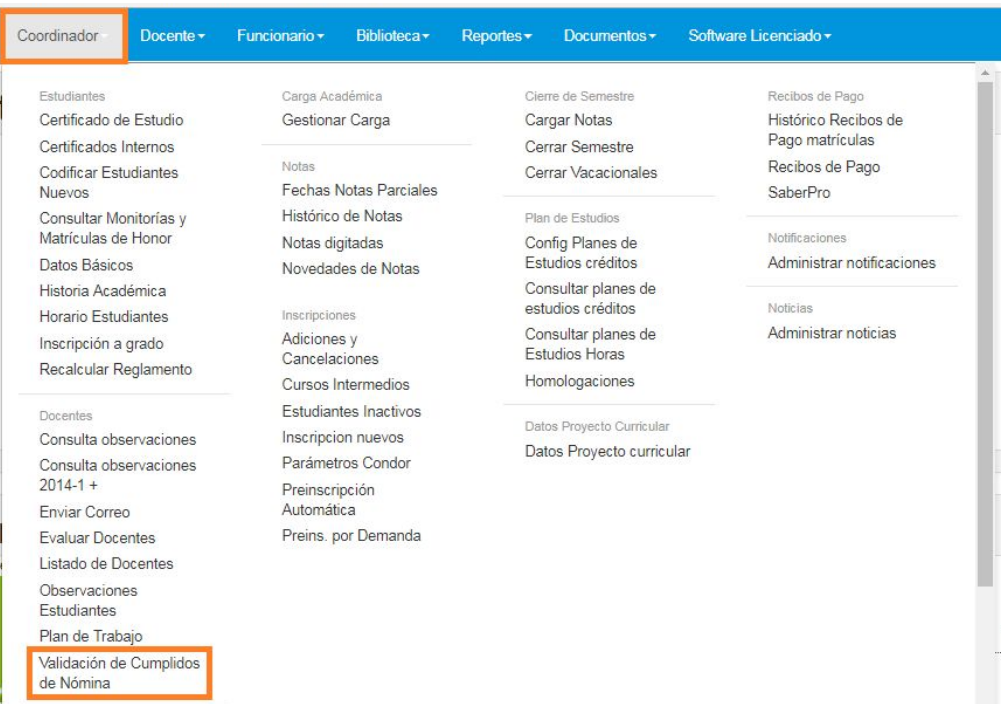

**Imagen 3.**

Al hacer clic, el sistema lo llevará a la Revisión de Cumplidos para el rol Coordinador. (Imagen 4)

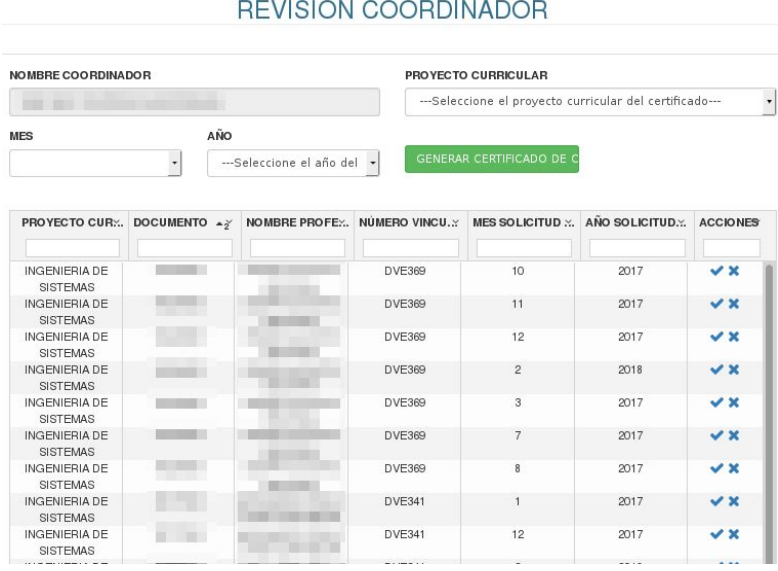

**Imagen 4.**

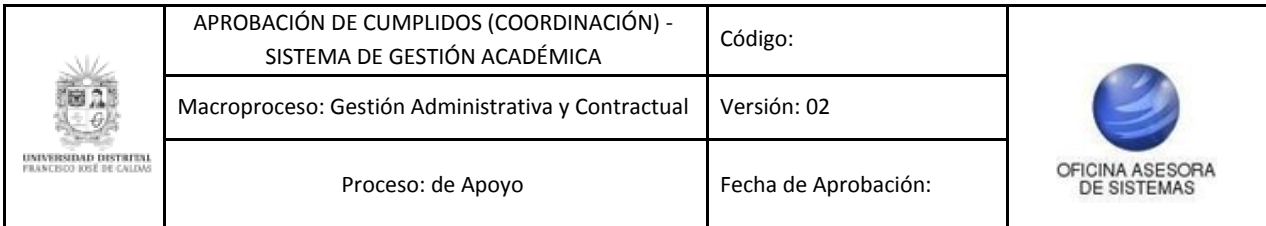

*Nota: cabe resaltar la importancia de revisar todos los cumplidos ya que si alguno queda sin revisión y su respectiva validación (si es el caso) el docente no quedará dentro del listado que aprueba la Decanatura para ser incluido en la nómina.*

El sistema le mostrará en la parte superior cuatro campos (imagen 5) que corresponden a:

- Nombre Coordinador
- Proyecto curricular
- Mes
- Año

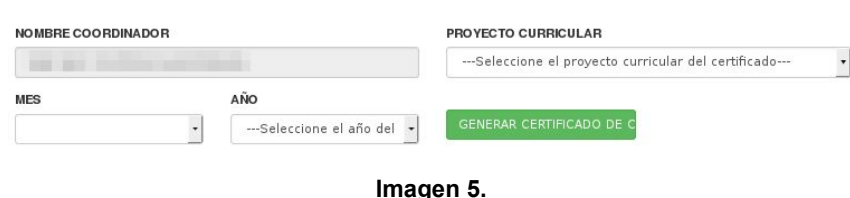

Éstos, servirán para generar el certificado de los docentes que tienen cumplidos aprobados, como se explicará más adelante.

En la parte inferior encontrará listados los docentes que han enviado la solicitud de cumplido y la siguiente información:

- Proyecto curricular
- Documento
- Nombre del profesor
- Número Vinculación
- Mes Solicitud
- Año Solicitud
- Acciones

#### <span id="page-5-0"></span>**5.1. Acciones**

En la última casilla, correspondiente a Acciones (imagen 6), podrá dar el Visto Bueno o rechazar el cumplido, como se indica a continuación. Este campo se encuentra al final de la tabla donde está dispuesta la información relacionada con la vinculación del docente.

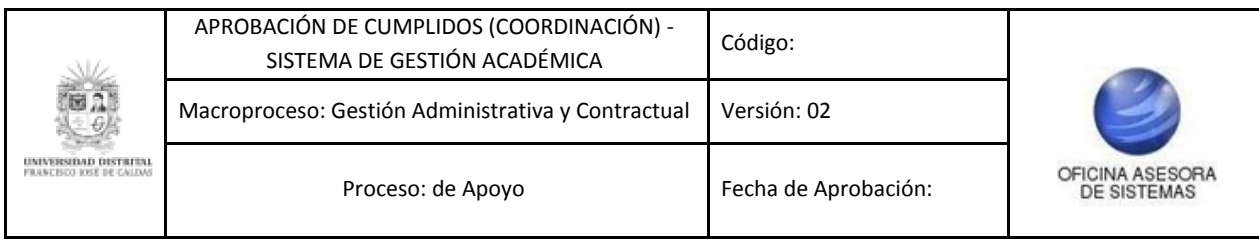

## REVISIÓN COORDINADOR

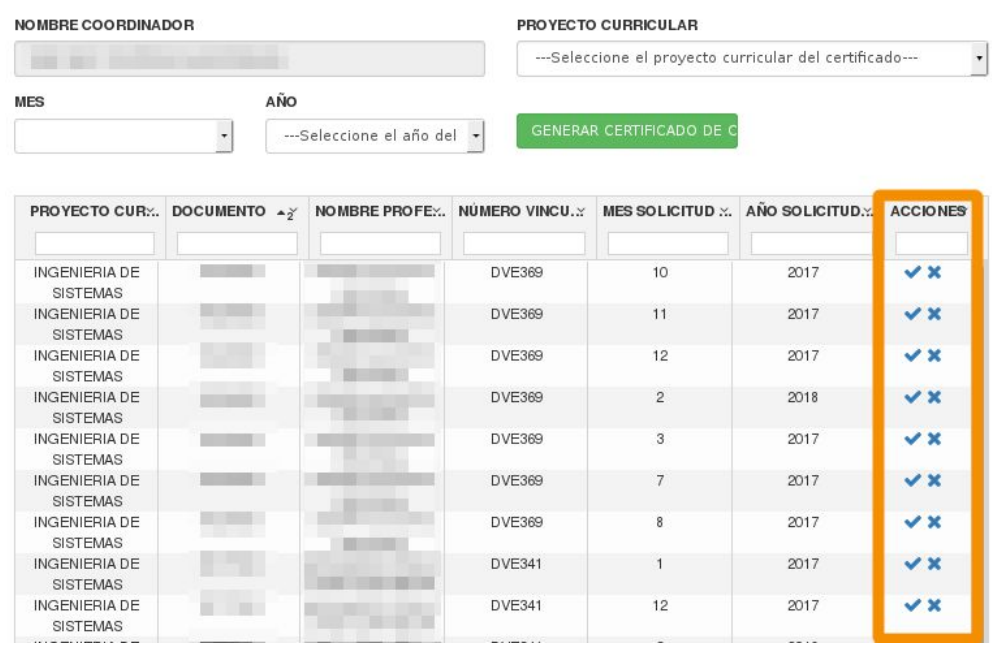

**Imagen 6.**

#### <span id="page-6-0"></span>**5.1.1. Visto Bueno**

Para dar el Visto Bueno, ubique el ícono que se muestra a continuación. (Imagen 7)

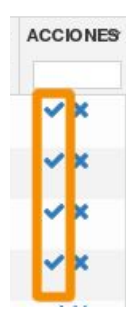

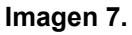

Al hacer clic en el ícono indicado, el sistema le mostrará un aviso donde confirma el registro del Visto Bueno. (Imagen 8)

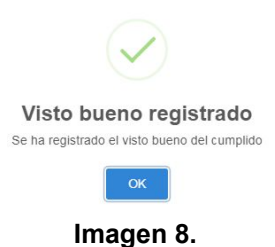

Haga clic en "OK" para volver a la pantalla anterior.

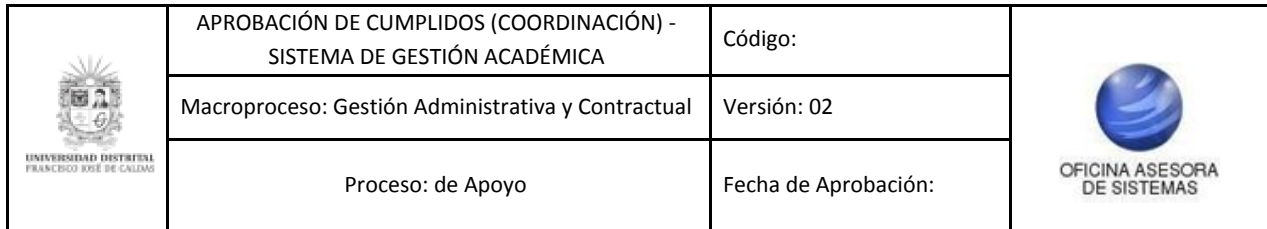

#### <span id="page-7-0"></span>**5.1.2. Rechazar**

Para devolver los cumplidos que lo ameriten por rechazo, haga clic en el último ícono del campo Acciones, el cual se muestra a continuación. (Imagen 9)

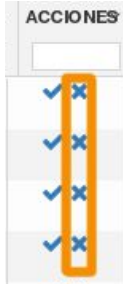

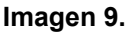

Al hacer clic en este ícono el sistema le mostrará un aviso donde confirma el rechazo de la solicitud del cumplido. (Imagen 10)

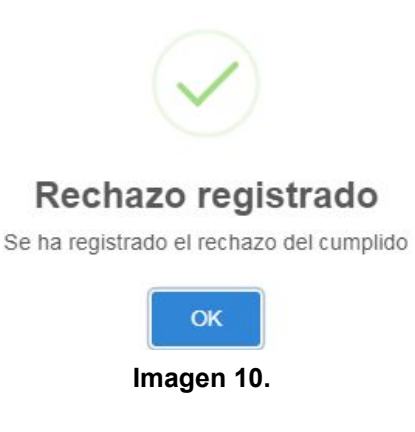

*Nota: el aplicativo le permitirá ver solamente las solicitudes que no han sido gestionadas.*

#### <span id="page-7-1"></span>**5.2. Generar Certificado de Cumplidos**

Para realizar la generación de los certificados seleccione el proyecto curricular, el año y mes del cumplido y haga clic en el botón ubicado al lado del año. (Imagen 11)

## REVISIÓN COORDINADOR

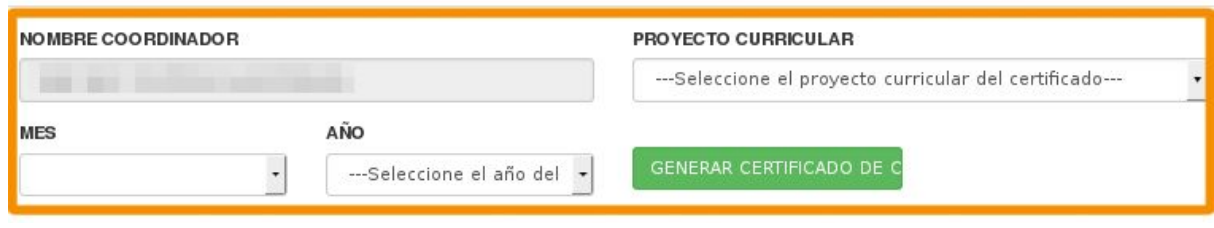

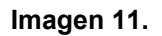

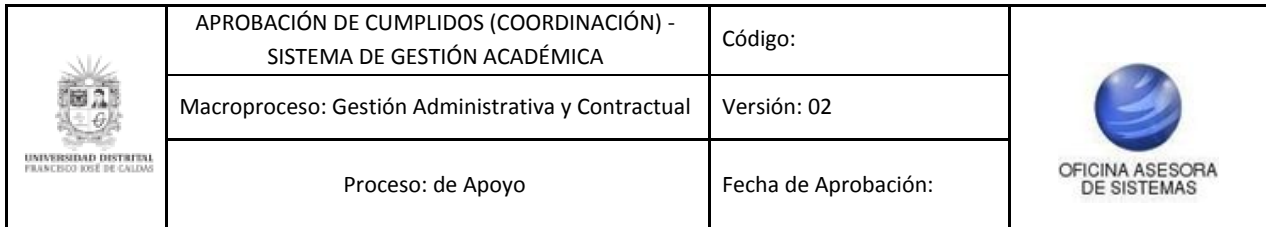

Al hacer clic, el aplicativo generará un archivo en formato PDF donde podrá ver el certificado de los cumplidos, y las personas que no cumplieron con los requisitos para el pago. (Imagen 12)

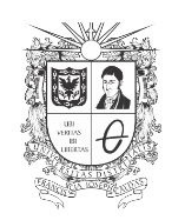

EL SUSCRITO COORDINADOR DEL PROYECTO CURRICULAR DE INGENIERÍA DE SISTEMAS DE LA FACULTAD DE INGENIERIA DE LA UNIVERSIDAD DISTRITAL FRANCISCO JOSÉ DE CALDAS

#### CERTIFICA QUE:

Los Docentes de Vinculación Especial contratados para el periodo Académico 2018-1, del Proyecto<br>Curricular de INGENIERÍA DE SISTEMAS cumplieron a cabalidad con las funciones docentes durante el mes<br>de FEBRERO de 2018 (segú

A excepción de las siguientes novedades:

**Imagen 12.**